# **Ställa in e-post i nya versioner av Microsoft Outlook**

### **Gå till Kontrollpanelen och leta upp Mail (Microsoft Outlook)**

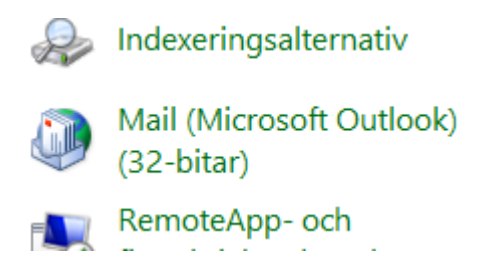

#### **Välj E-postkonton.**

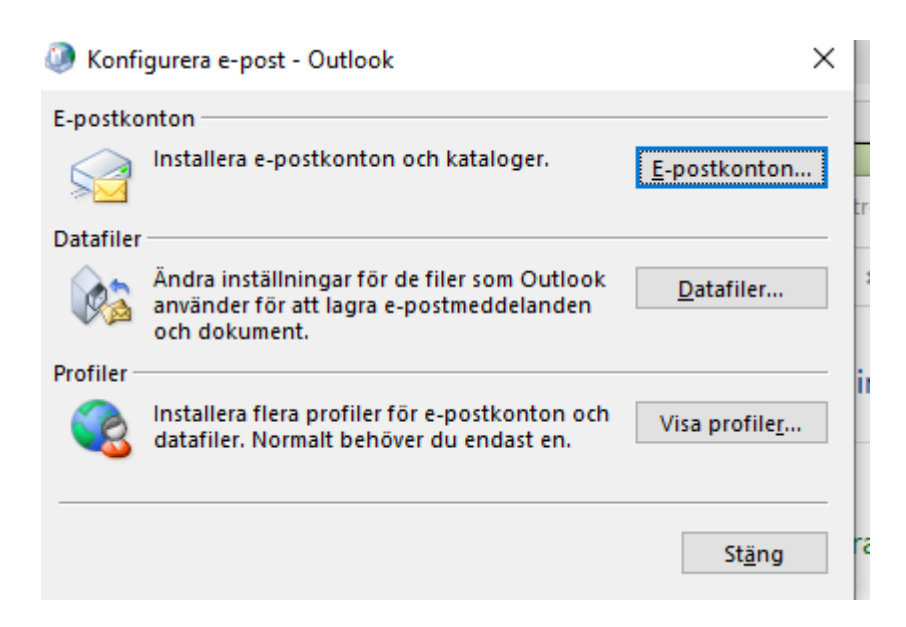

**Välj Nytt...**

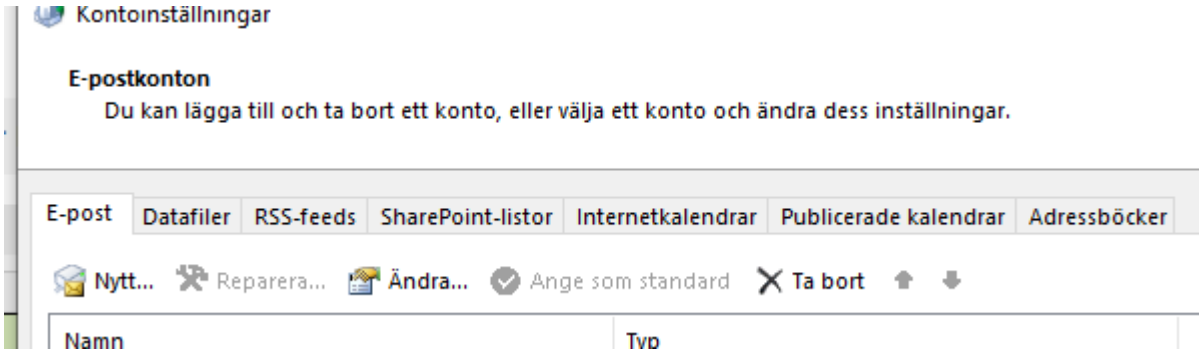

## **Välj Manuell konfiguration och ytterligare servertyper**

## Lägg till konto

#### Automatiska kontoinställningar

Manuell konfiguration av ett konto eller anslutning till andra servertyper.

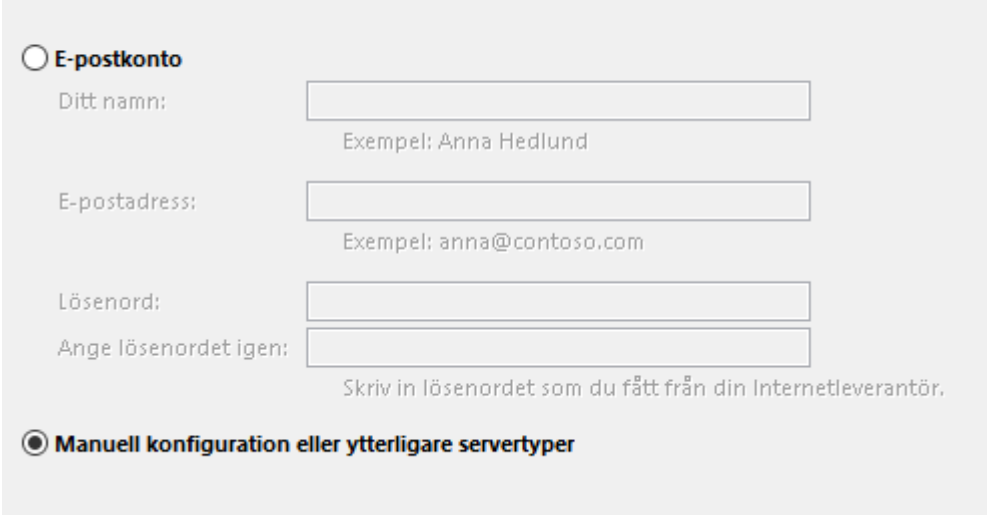

## **Välj Pop eller IMAP**

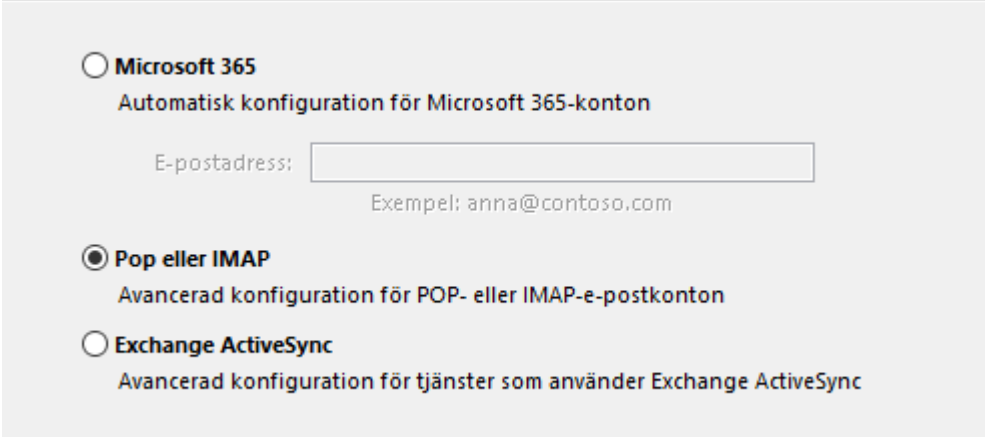

**Ange din information nedan med dina uppgifter och servernamnen enligt bilden samt kryssa i lösenordsautentisering. Vi rekommenderar kontotyp IMAP. När du gjort det klicka på Fler inställningar**

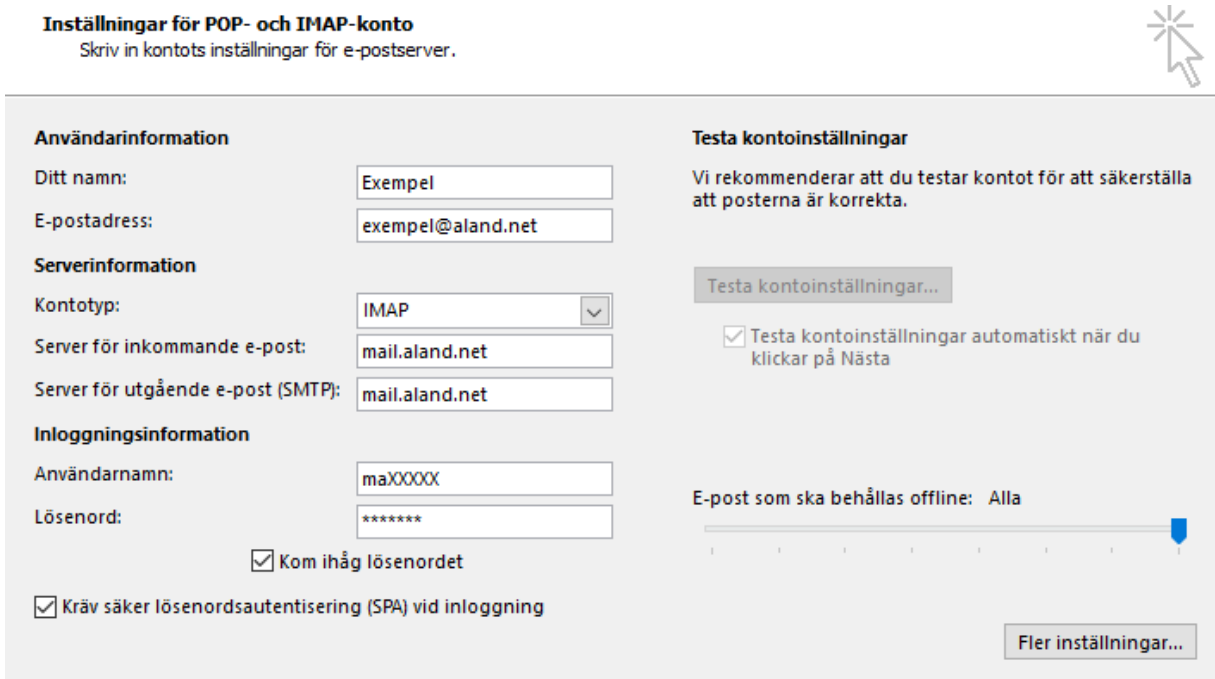

**På fliken Utgående server välj enligt bilden nedan och klicka i autentisering**

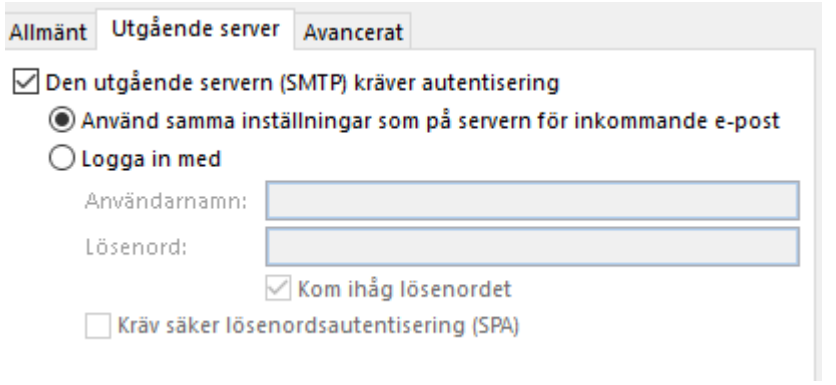

**På fliken avancerat ange serverportnummer och krypterad anslutning enligt bilden. På raden Rotmappens sökväg ange: inbox**

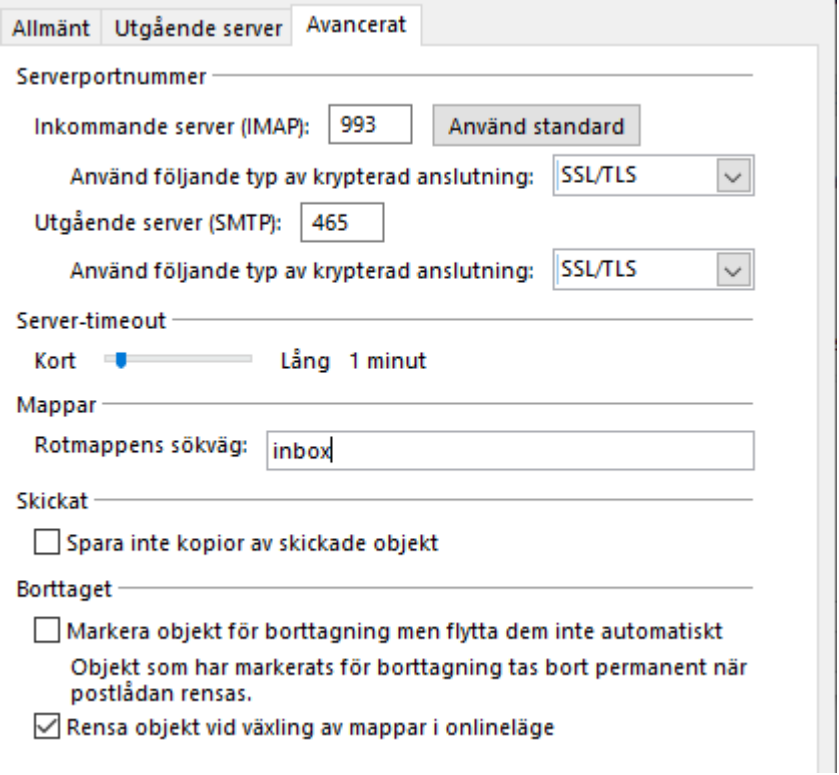

**Spara detta genom att klicka OK och backa sedan tillbaka och klicka på Nästa för att kontrollera att inställningarna fungerar. Om något går fel med testet är troligen något du missat, backa tillbaka och följ guiden igen.**